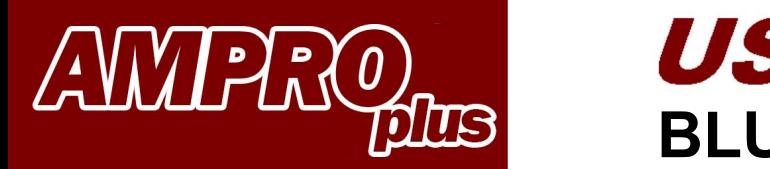

**BLUETOOTH** 

Diff.temp.measurement

(T2) Feed line °C (T1) Return line  $^{\circ}$ C

Difference °C

49

 $35$ 

 $30.8$ 

 $35.1$ 

Re-start

**& Bluetooth**\*

SAMSUNG

2.3

66

 $N_O$ 

N<sub>O2</sub> s<br>O

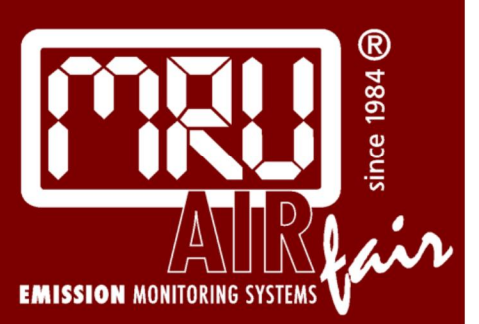

**This app is available for both Android and iOS. Download the MRU4u app from the Play-store or APP-store.** 

**FORU** 

**Distributed By: DIAMOND SCIENTIFIC** 

625 Peachtree Street Cocoa, FL 32922 Phone: 1-321-223-7500

info@diamondsci.com

www.DiamondSci.com

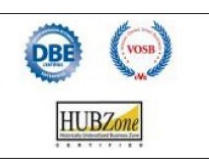

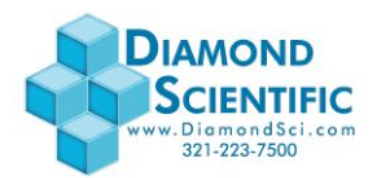

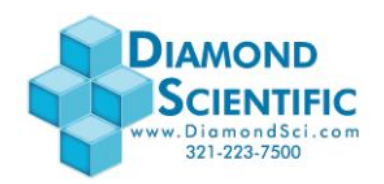

#### **INDEX:**

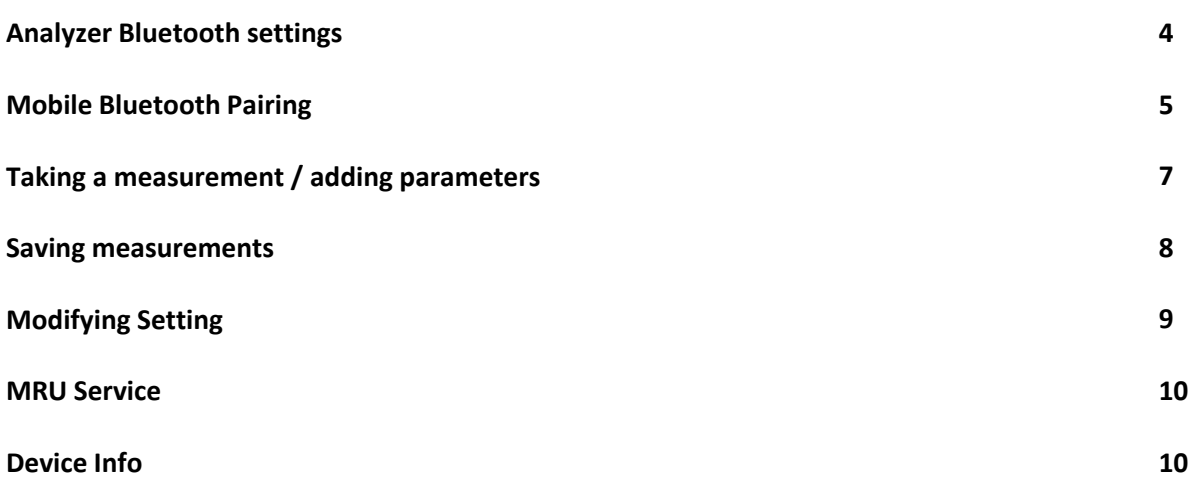

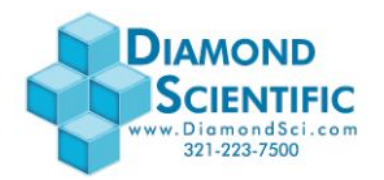

**Make sure your analyzer has the correct Bluetooth settings!** 

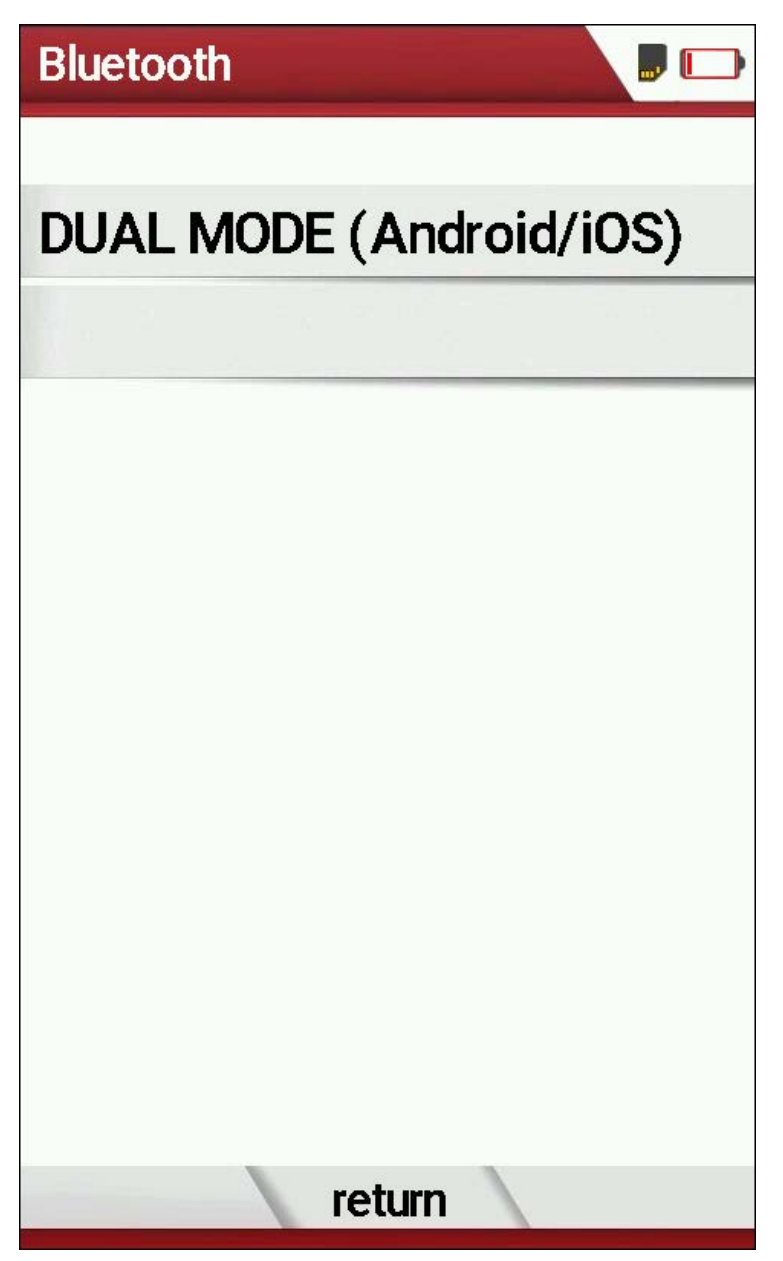

*Bluetooth Settings* Accessible in the Settings Menu

*As shown, the bluetooth module will default to its dual-mode operation. Bluetooth connection will be available at any point during the analyzers screen-on time. The connection can be made seamlessly between Android and iOS systems.*

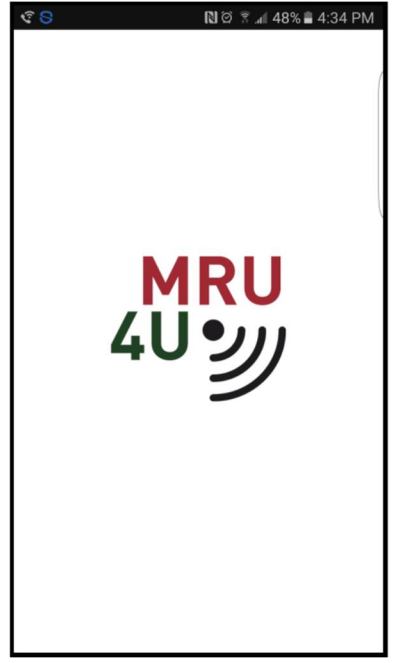

Start the MRU4u on your phone Press connect and measure Press connect device

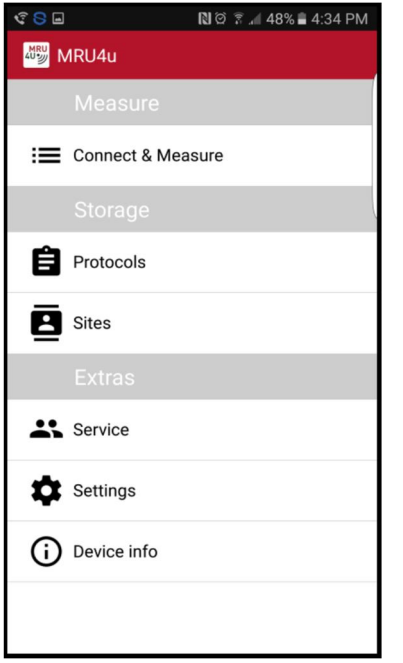

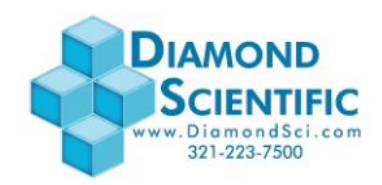

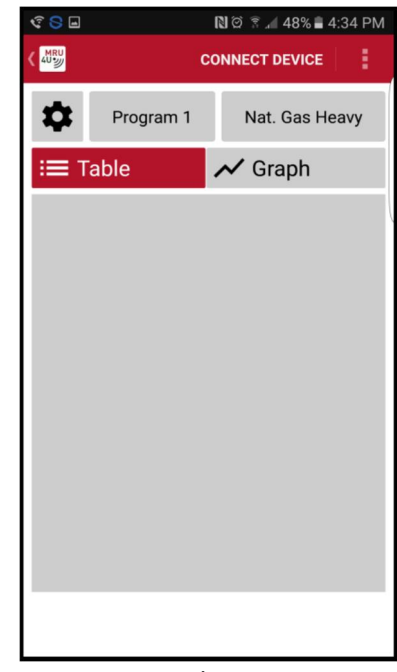

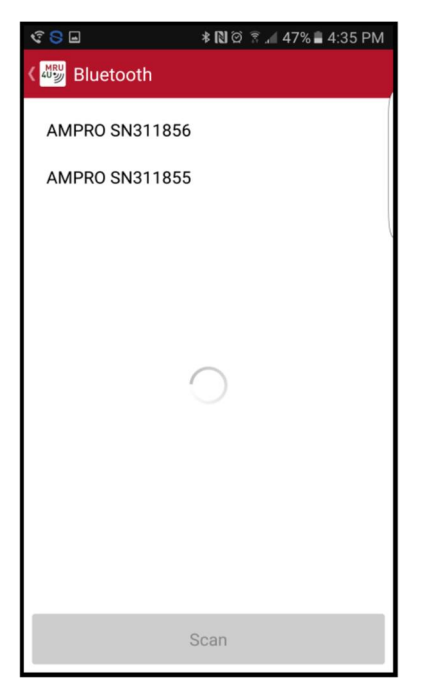

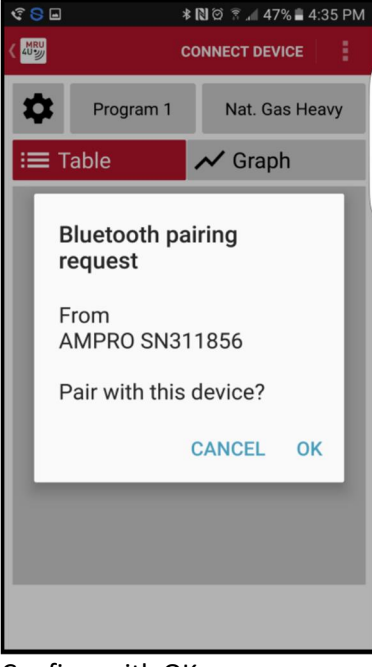

Select your device example and the Confirm with OK

#### **If this screen stays empty, another phone might already be paired. Disconnect the other phone first!**

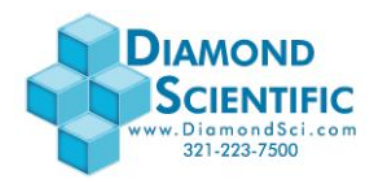

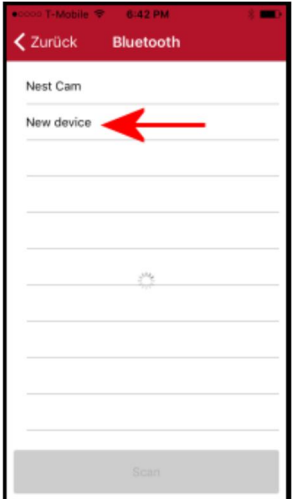

**Sometimes you will see more than one new device (if you have multiple new devices in iOS range). You can either turn off other devices in range or select "New device" until you have the right one.** 

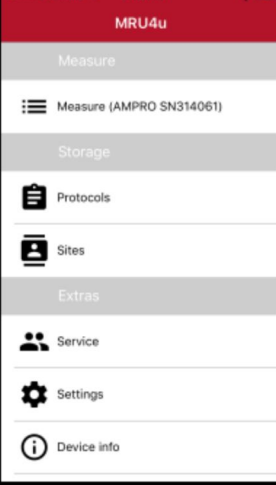

**Select NEW device CONCERNATION CONCERNATION Once the correct device has been connected, the iOS will display the analyzer name and serial number** 

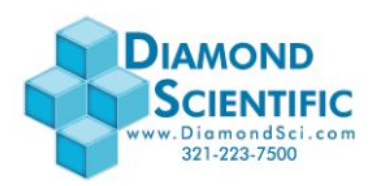

#### **Taking a measurement / adding parameters**

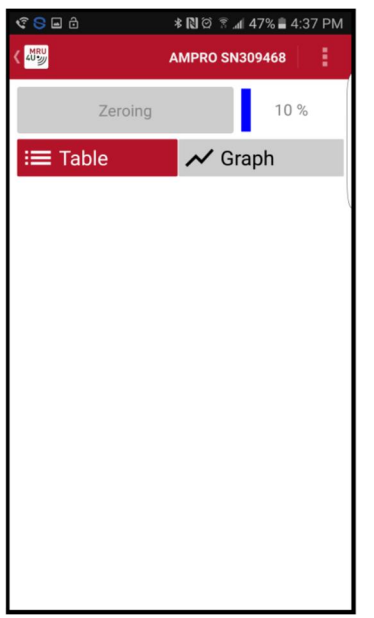

Screen while analyzer is zeroing Screen zeroing completed

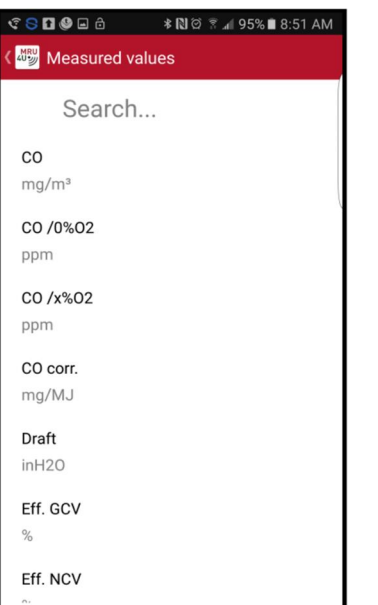

Select the parameter you wish to add. Repeat this step for each additional parameter

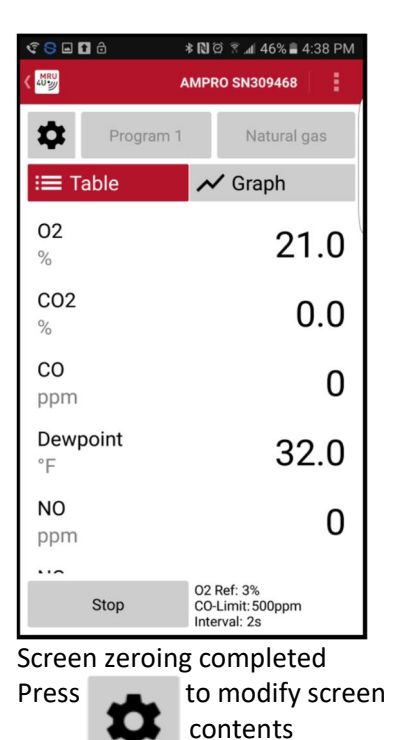

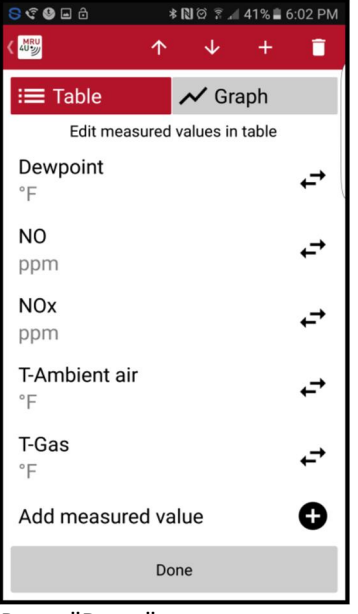

Press "Done" to return to measurement screen

| S C O E A                           |      | * 20 % 41% 6:02 PM               |   |
|-------------------------------------|------|----------------------------------|---|
|                                     | 个    | ↓                                | ī |
| <b>E</b> Table                      |      | $\boldsymbol{\mathcal{N}}$ Graph |   |
| Edit measured values in table       |      |                                  |   |
| Dewpoint<br>°F                      |      |                                  |   |
| N <sub>O</sub><br>ppm               |      |                                  |   |
| <b>NOx</b><br>ppm                   |      |                                  |   |
| <b>T-Ambient air</b><br>$\degree$ F |      |                                  |   |
| <b>T-Gas</b><br>$\overline{F}$      |      |                                  |   |
| Add measured value                  |      |                                  |   |
|                                     | Done |                                  |   |

Select and then press Done Press **+** for additional parameters

| <b>CSEDA</b>             |             | <b>*図◎ ☆ 』46%■4:38 PM</b>                      |  |  |  |
|--------------------------|-------------|------------------------------------------------|--|--|--|
| AU 3                     |             | ŧ<br><b>AMPRO SN309468</b>                     |  |  |  |
| ☆                        | Program 1   | Natural gas                                    |  |  |  |
| $\equiv$ Table           |             | Graph                                          |  |  |  |
| 02<br>$\%$               |             | 21.0                                           |  |  |  |
| CO <sub>2</sub><br>%     |             | 0.0                                            |  |  |  |
| CO<br>ppm                |             | 0                                              |  |  |  |
| Dewpoint<br>$\degree$ F  |             | 32.0                                           |  |  |  |
| N <sub>O</sub><br>ppm    |             | 0                                              |  |  |  |
| $\overline{\phantom{0}}$ | <b>Stop</b> | 02 Ref: 3%<br>CO-Limit: 500ppm<br>Interval: 2s |  |  |  |

Press "Stop" to stop the measurement

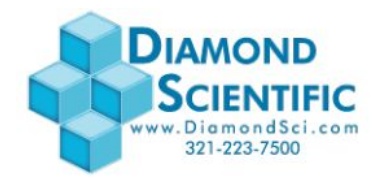

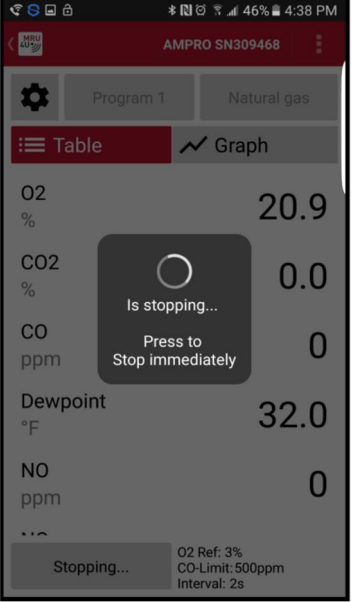

Analyzers pump stops

#### **Additional Information**

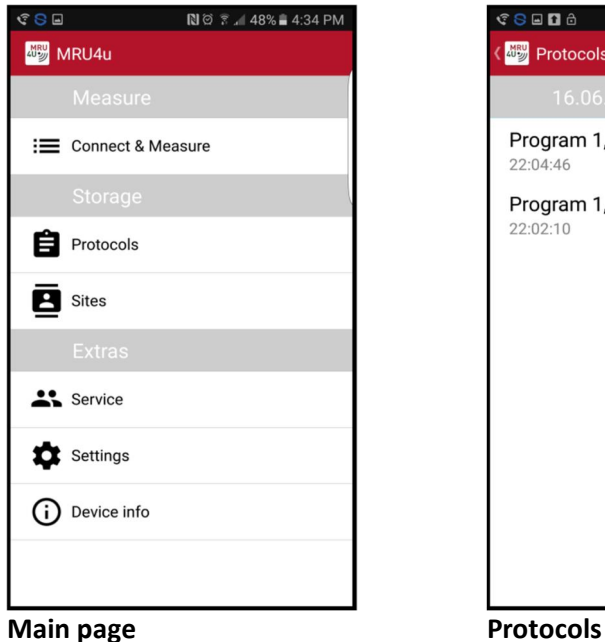

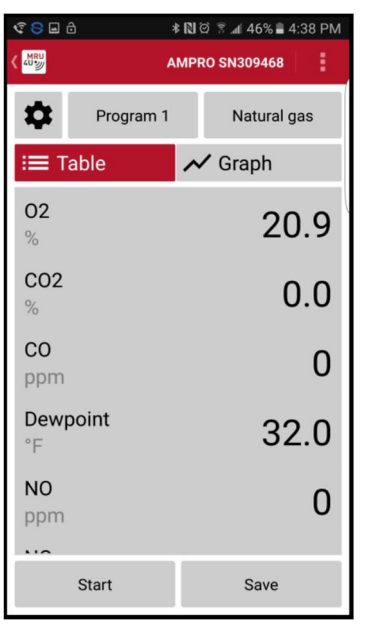

Screen turns grey Press save to save measurement to the phone

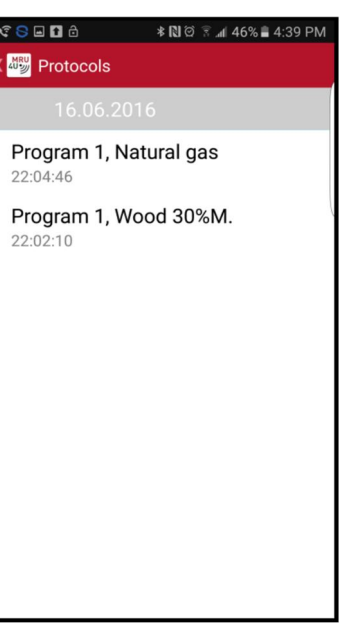

Shows saved measurements Click on any saved measurement

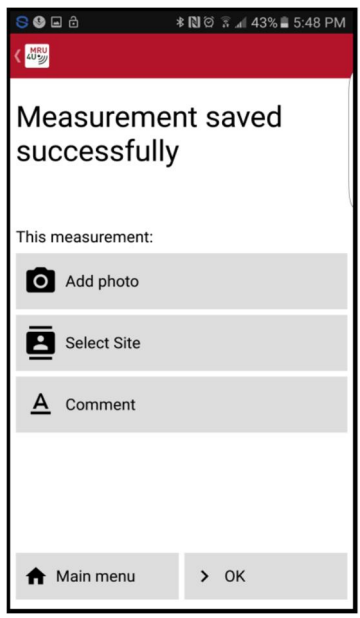

You can add a photo you can add comments Save the measurement to a site to view it

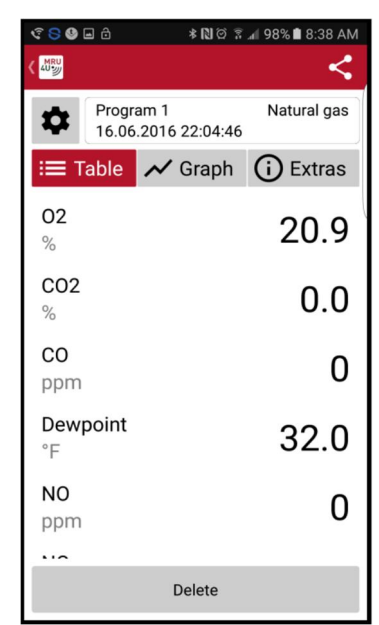

**Protocols Saved measurement**  Displayed as "Table"

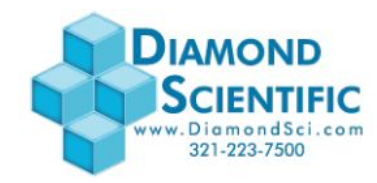

 $\begin{array}{ccccc}\n\mathbf{C} & \mathbf{C} & \mathbf{D}\n\end{array}$ 

| 8 E 9 8                                              |                                                 |  |  | * 閲回 〒 497% ■ 8:41 AM     |  |
|------------------------------------------------------|-------------------------------------------------|--|--|---------------------------|--|
| MRL<br>U                                             |                                                 |  |  |                           |  |
|                                                      | Natural gas<br>Program 1<br>16.06.2016 22:04:46 |  |  |                           |  |
| ≡ Table                                              |                                                 |  |  | <b>√</b> Graph (i) Extras |  |
| 20.96                                                |                                                 |  |  |                           |  |
| $e^{20.94}$                                          |                                                 |  |  |                           |  |
| $\overline{8}$ 20.92                                 |                                                 |  |  |                           |  |
| 20.90                                                |                                                 |  |  |                           |  |
| 0.04                                                 |                                                 |  |  |                           |  |
| 0.03                                                 |                                                 |  |  |                           |  |
| CO2, %<br>0.02                                       |                                                 |  |  |                           |  |
| 0.01                                                 |                                                 |  |  |                           |  |
| 0.00                                                 |                                                 |  |  |                           |  |
| 100                                                  |                                                 |  |  |                           |  |
| Poison index, %<br>50                                |                                                 |  |  |                           |  |
| $\theta$                                             |                                                 |  |  |                           |  |
| 22:03:00<br>22:04:30<br>22:03:30<br>22:04:00<br>Time |                                                 |  |  |                           |  |
| <b>Delete</b>                                        |                                                 |  |  |                           |  |

**Saved measurement**  Displayed as "Graph"

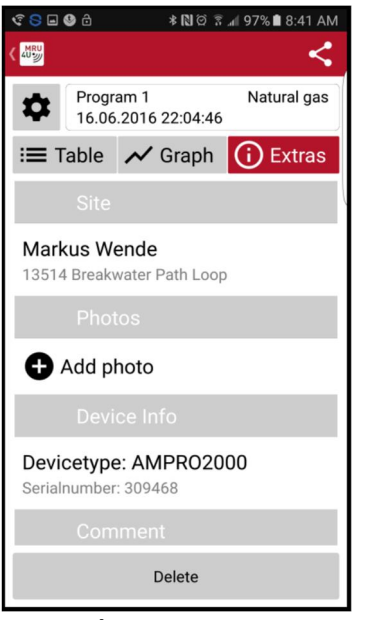

#### **Protocols**

**Saved measurement /** EXTRAS

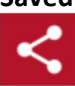

Use this button to send the measurements per email

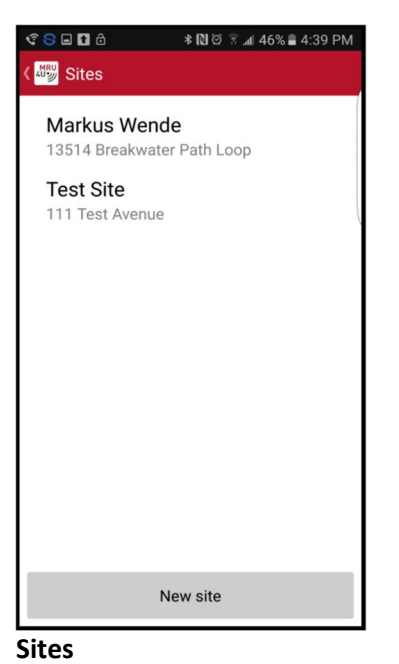

#### $C$ SEO â **\* ₪** 3 % 1 97% 8:42 AM **ANRU PROTOCOLS** Site-Nr.  $\overline{3}$ Name Street+Nr. ZIP Location Comment Delete Save From address book **Sites**

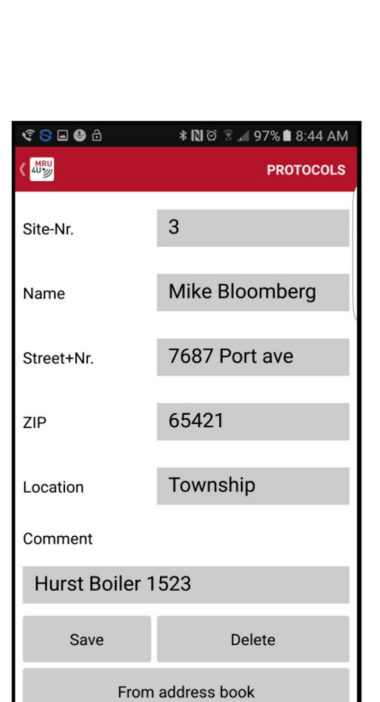

**Main page**

**MRU** MRU4u

**Protocols** 

 $\overline{P}$  Sites

Service

Settings

Device info

: E Connect & Measure

New site, enter information

**Sites**  Enter information then "Save"

**Protocols** 

**9 |** P a g e

Select a site to view it Press "New site" to add one

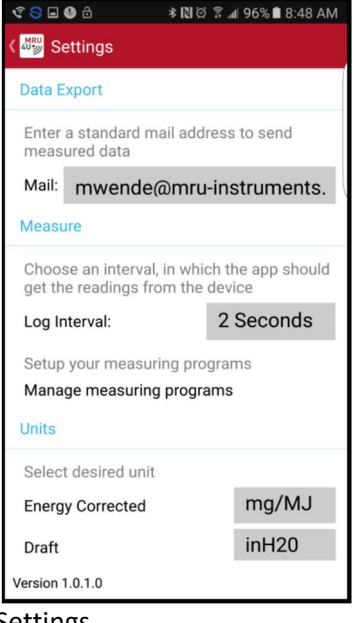

Settings Insert email address Change log intervals Modify measuring units

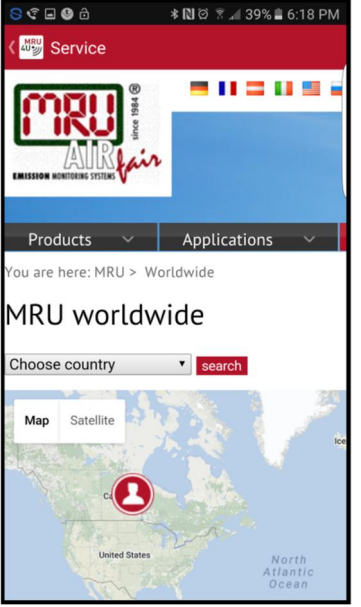

Service Find a MRU service location

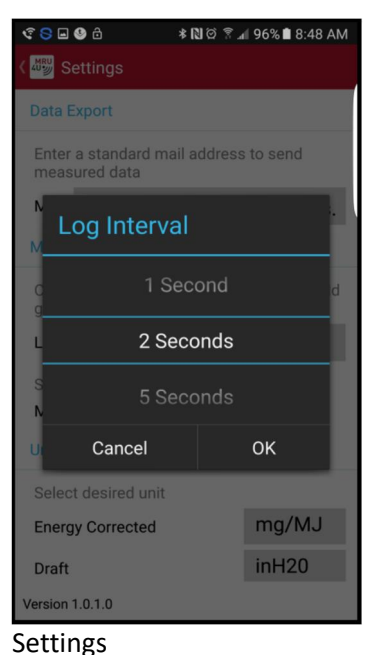

Change log intervals

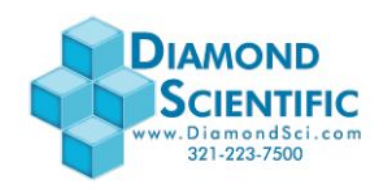

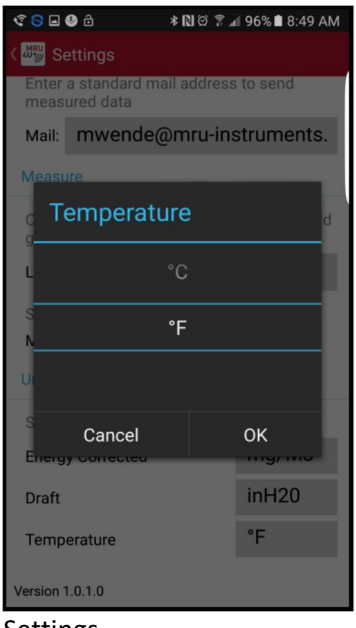

Settings Modify measuring units

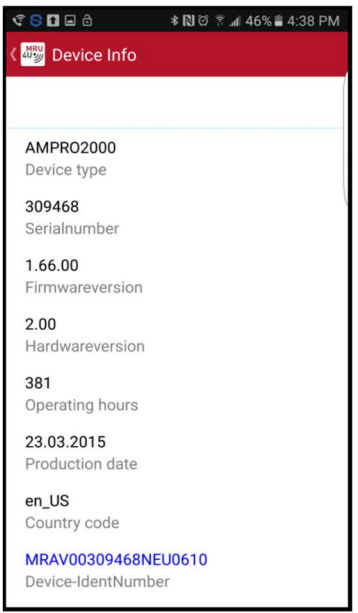

Device info Shows details about the connected analyzer